# **E**hipsmall

Chipsmall Limited consists of a professional team with an average of over 10 year of expertise in the distribution of electronic components. Based in Hongkong, we have already established firm and mutual-benefit business relationships with customers from,Europe,America and south Asia,supplying obsolete and hard-to-find components to meet their specific needs.

With the principle of "Quality Parts,Customers Priority,Honest Operation,and Considerate Service",our business mainly focus on the distribution of electronic components. Line cards we deal with include Microchip,ALPS,ROHM,Xilinx,Pulse,ON,Everlight and Freescale. Main products comprise IC,Modules,Potentiometer,IC Socket,Relay,Connector.Our parts cover such applications as commercial,industrial, and automotives areas.

We are looking forward to setting up business relationship with you and hope to provide you with the best service and solution. Let us make a better world for our industry!

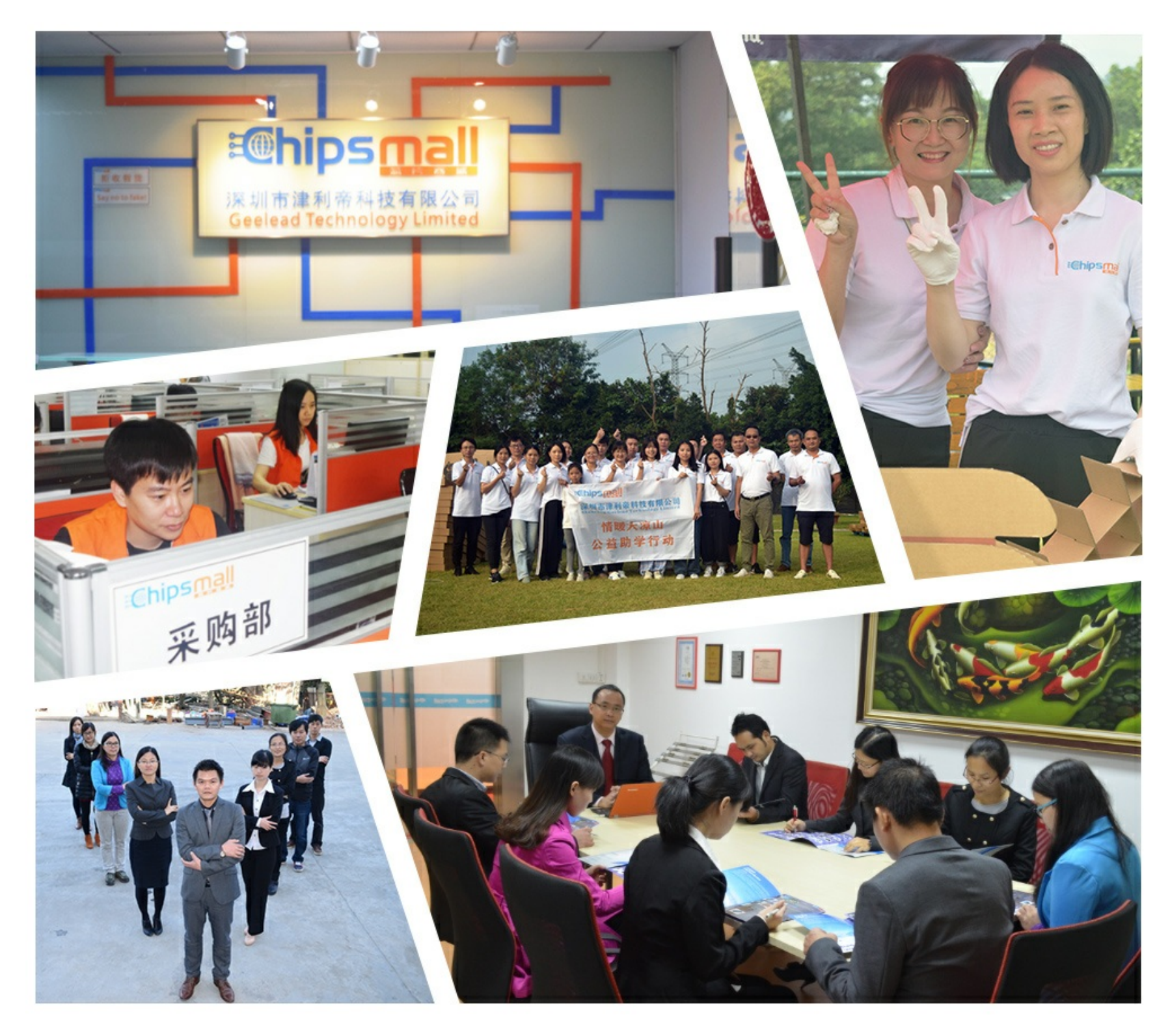

## Contact us

Tel: +86-755-8981 8866 Fax: +86-755-8427 6832 Email & Skype: info@chipsmall.com Web: www.chipsmall.com Address: A1208, Overseas Decoration Building, #122 Zhenhua RD., Futian, Shenzhen, China

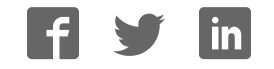

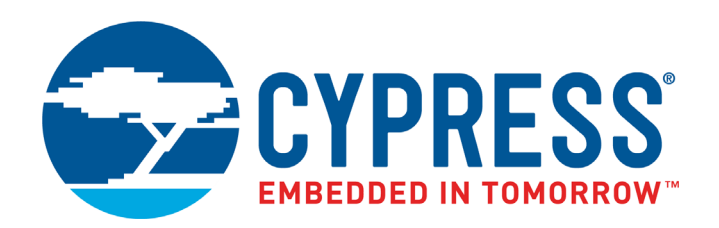

## KitProg2 User Guide

Doc. # 002-10738 Rev. \*I

Cypress Semiconductor 198 Champion Court San Jose, CA 95134-1709 Phone (USA): 800.858.1810 Phone (Intnl): +1.408.943.2600 www.cypress.com

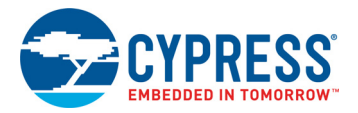

#### **Copyrights**

© Cypress Semiconductor Corporation, 2016–2018. This document is the property of Cypress Semiconductor Corporation and its subsidiaries, including Spansion LLC ("Cypress"). This document, including any software or firmware included or referenced in this document ("Software"), is owned by Cypress under the intellectual property laws and treaties of the United States and other countries worldwide. Cypress reserves all rights under such laws and treaties and does not, except as specifically stated in this paragraph, grant any license under its patents, copyrights, trademarks, or other intellectual property rights. If the Software is not accompanied by a license agreement and you do not otherwise have a written agreement with Cypress governing the use of the Software, then Cypress hereby grants you a personal, non-exclusive, nontransferable license (without the right to sublicense) (1) under its copyright rights in the Software (a) for Software provided in source code form, to modify and reproduce the Software solely for use with Cypress hardware products, only internally within your organization, and (b) to distribute the Software in binary code form externally to end users (either directly or indirectly through resellers and distributors), solely for use on Cypress hardware product units, and (2) under those claims of Cypress's patents that are infringed by the Software (as provided by Cypress, unmodified) to make, use, distribute, and import the Software solely for use with Cypress hardware products. Any other use, reproduction, modification, translation, or compilation of the Software is prohibited.

TO THE EXTENT PERMITTED BY APPLICABLE LAW, CYPRESS MAKES NO WARRANTY OF ANY KIND, EXPRESS OR IMPLIED, WITH REGARD TO THIS DOCUMENT OR ANY SOFTWARE OR ACCOMPANYING HARDWARE, INCLUDING, BUT NOT LIMITED TO, THE IMPLIED WARRANTIES OF MERCHANTABILITY AND FITNESS FOR A PARTICULAR PURPOSE. To the extent permitted by applicable law, Cypress reserves the right to make changes to this document without further notice. Cypress does not assume any liability arising out of the application or use of any product or circuit described in this document. Any information provided in this document, including any sample design information or programming code, is provided only for reference purposes. It is the responsibility of the user of this document to properly design, program, and test the functionality and safety of any application made of this information and any resulting product. Cypress products are not designed, intended, or authorized for use as critical components in systems designed or intended for the operation of weapons, weapons systems, nuclear installations, life-support devices or systems, other medical devices or systems (including resuscitation equipment and surgical implants), pollution control or hazardous substances management, or other uses where the failure of the device or system could cause personal injury, death, or property damage ("Unintended Uses"). A critical component is any component of a device or system whose failure to perform can be reasonably expected to cause the failure of the device or system, or to affect its safety or effectiveness. Cypress is not liable, in whole or in part, and you shall and hereby do release Cypress from any claim, damage, or other liability arising from or related to all Unintended Uses of Cypress products. You shall indemnify and hold Cypress harmless from and against all claims, costs, damages, and other liabilities, including claims for personal injury or death, arising from or related to any Unintended Uses of Cypress products.

Cypress, the Cypress logo, Spansion, the Spansion logo, and combinations thereof, PSoC, CapSense, EZ-USB, F-RAM, PSoC Creator, and Traveo are trademarks or registered trademarks of Cypress in the United States and other countries. For a more complete list of Cypress trademarks, visit cypress.com. Other names and brands may be claimed as property of their respective owners.

## Contents

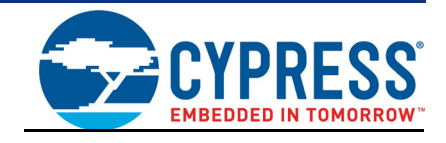

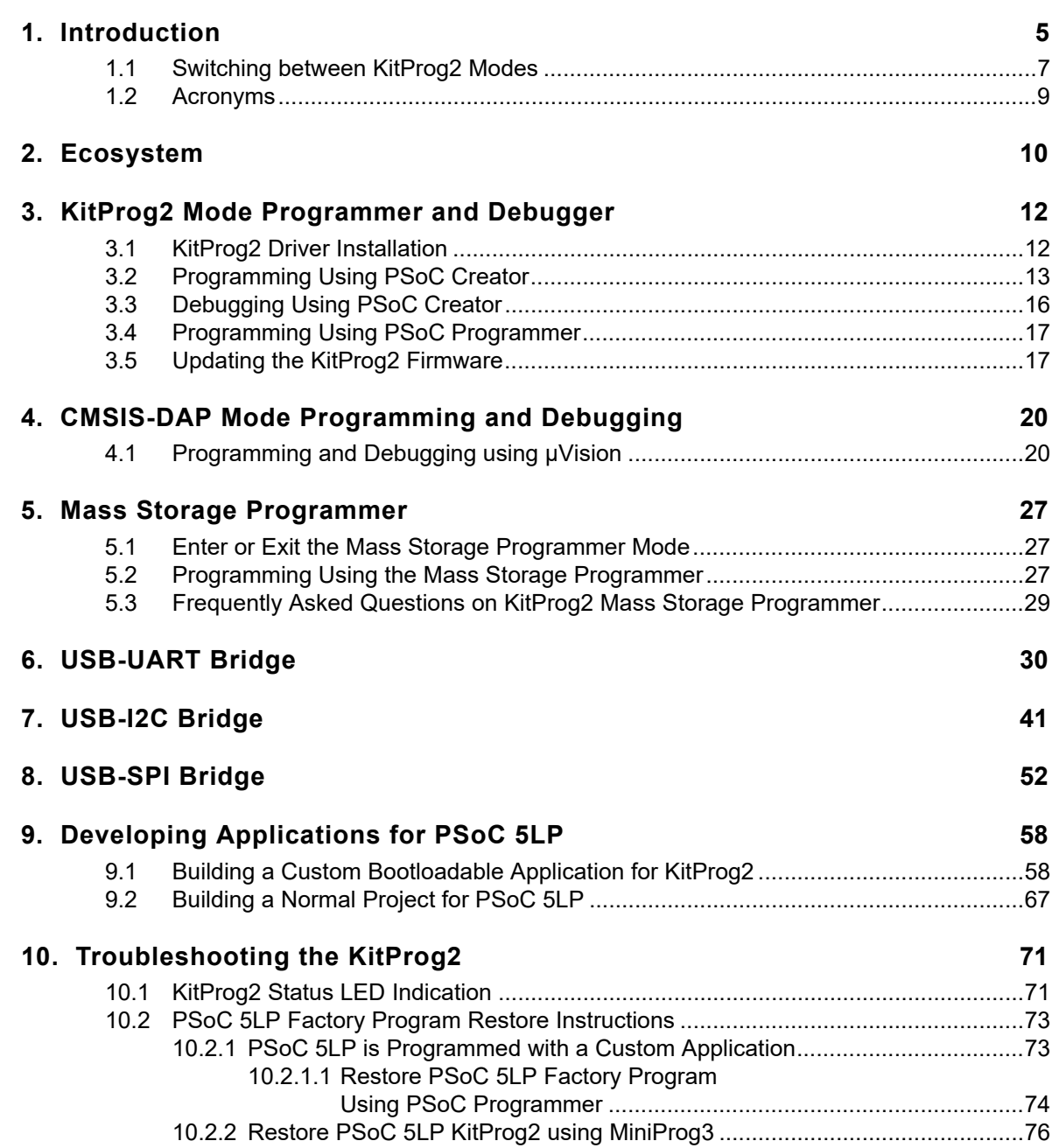

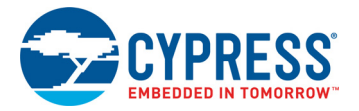

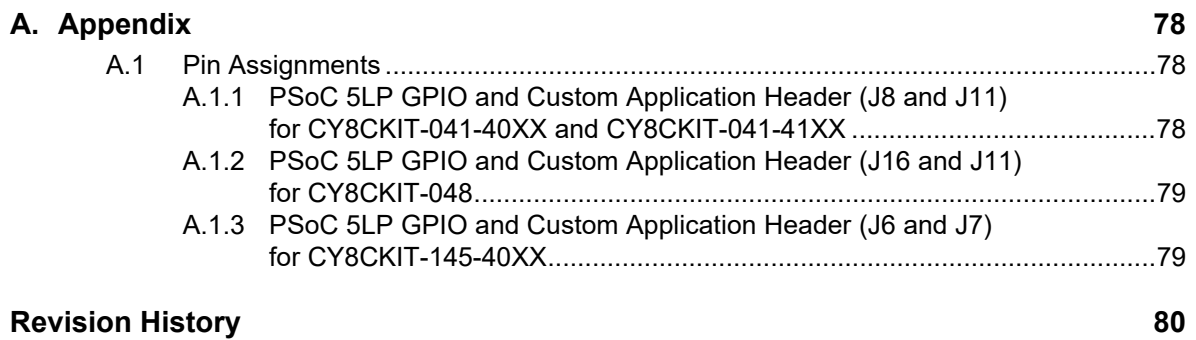

## 1. Introduction

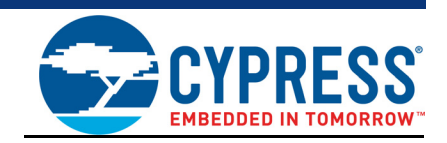

The KitProg2 is an onboard programmer/debugger with USB-UART, USB-I2C and USB-SPI Bridge functionality. It is an update to the existing KitProg used for programming and debugging the target device. The KitProg2 is integrated onto most PSoC® development kits. This user guide provides comprehensive information on how to use the KitProg2 with PSoC development kits. Figure 1-1 shows the KitProg2 ecosystem. The Cypress PSoC 5LP device is used to implement the KitProg2 functionality.

Figure 1-1. KitProg2 Ecosystem

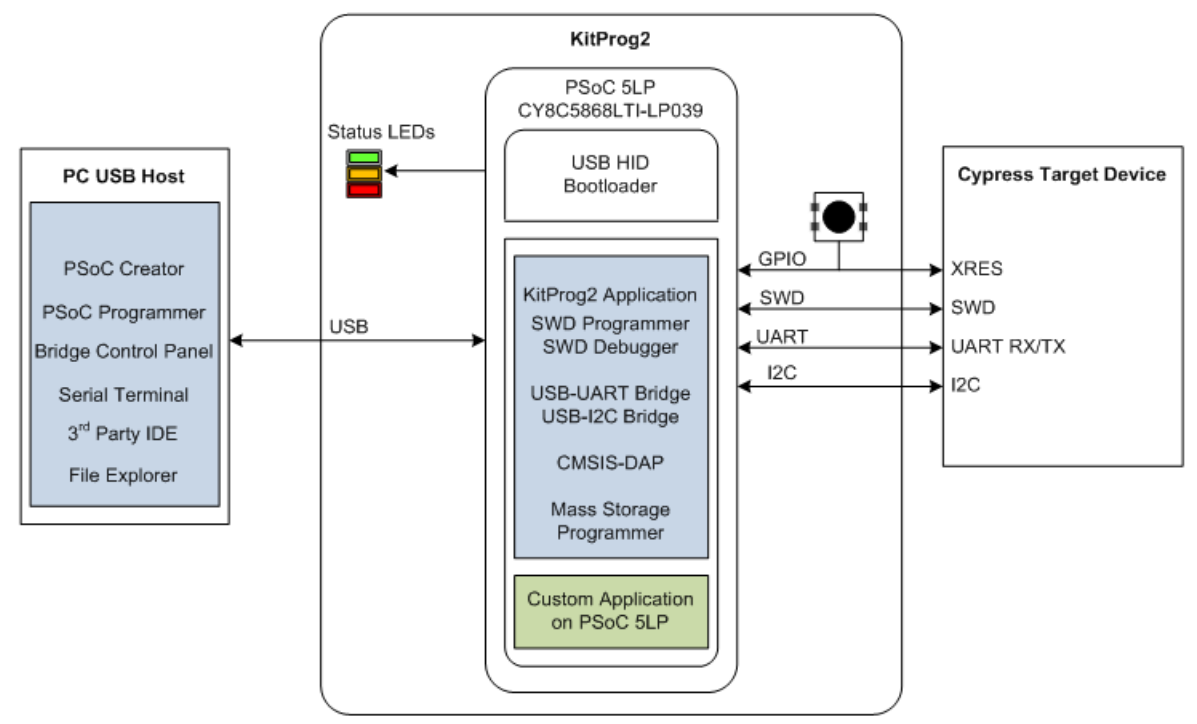

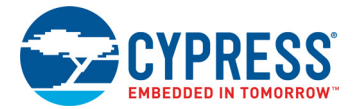

flash

KitProg2 is an enhancement over KitProg. It follows the dual-image bootloading approach; the KitProg2 firmware is the first image and a custom application can be loaded as a second image. To learn more about the concept of dual-image bootloading, refer to application note AN73854 – PSoC 3, PSoC 4, and PSoC 5LP Introduction to Bootloaders.

Figure 1-2. KitProg2 Dual-Image Bootloader Architecture

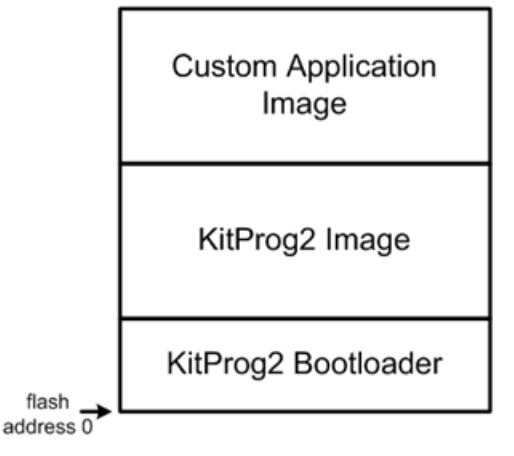

Figure 1-2 shows the KitProg2 flash architecture based on the concept of dual-image bootloading. If you are building custom applications for PSoC 5LP in KitProg2, only the 'Custom Application Image' flash area can be bootloaded with the corresponding *cyacd* file. The KitProg2 image cannot be bootloaded. It can only be restored to factory settings as described in Restore PSoC 5LP Factory Program Using PSoC Programmer on page 74.

The KitProg2 image contains SWD, CMSIS-DAP, and Mass Storage Programmer functionality to program a target PSoC, and USB-UART/USB-I2C/USB-SPI Bridge functionality. The custom application image can be any application that PSoC 5LP can execute. To create custom applications, refer to the Developing Applications for PSoC 5LP chapter on page 58.

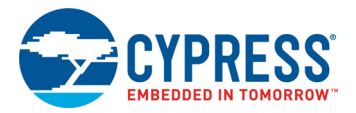

### **1.1 Switching between KitProg2 Modes**

There are three types of kits that use KitProg2 programmers. These are: (1) prototyping kits (also known as stamp boards) which have a single mode switch and a single amber status LED; (2) development kits (also known as pioneer kits) which have a single mode switch and 3 status LEDs; and (3) development kits which have two mode switches and three status LEDs.

Figure 1-3 shows how to switch between modes in KitProg2. Part (a) of Figure 1-3 is valid for all kits with a single mode switch. This figure illustrates the switching workflow using the CY8CKIT-041- 40XX kit as an example, which has SW3 as the mode switch. Part (b) of Figure 1-3 is valid for all kits with dual mode switches. This figure illustrates the switching workflow using the CY8CKIT-062 BLE Pioneer Kit. In either case the input on the mode switch or switches is evaluated; depending on the current mode of operation, the next mode of operation is ascertained.

On power-on reset or reset, PSoC 5LP enters bootloader entry mode. If the mode switch SW3 was pressed while the USB connector was plugged in and then released, KitProg2 enters bootloader mode. If the mode switch SW3 was not pressed, then depending on the current mode of operation, PSoC 5LP will enter PPCOM mode, Mass Storage Programming/CMSIS-DAP mode, or the custom application.

As illustrated in Figure 1-3 part (a) switching between KitProg2 and Mass Storage Programming/ CMSIS-DAP mode can be achieved by pressing and releasing the mode switch within five seconds. Similarly, switching to the custom application from the PPCOM or Mass Storage Programming/ CMSIS-DAP mode can be achieved by pressing and holding the mode switch for more than five seconds and then releasing. Switching from the custom mode back to PPCOM or Mass Storage Programming/CMSIS-DAP modes is dependent on the custom application implementation.

In order to recognize the various state changes the Amber LED shows different effects. When in KitProg2 Mode the Amber LED lights up, when in Mass Storage/CMSIS-DAP mode the Amber LED turns off and when in bootloader mode the Amber LED shows a blinking effect.

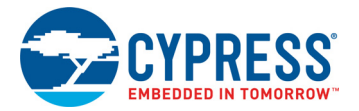

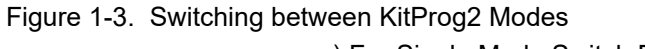

a) For Single Mode Switch Development Kits

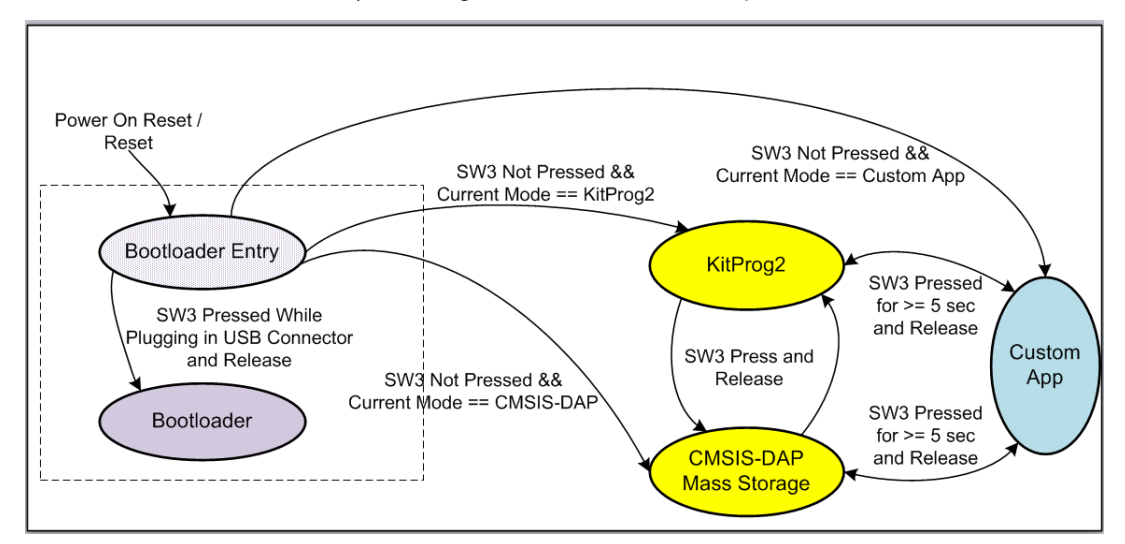

b) For Two Mode Switch Development Kits

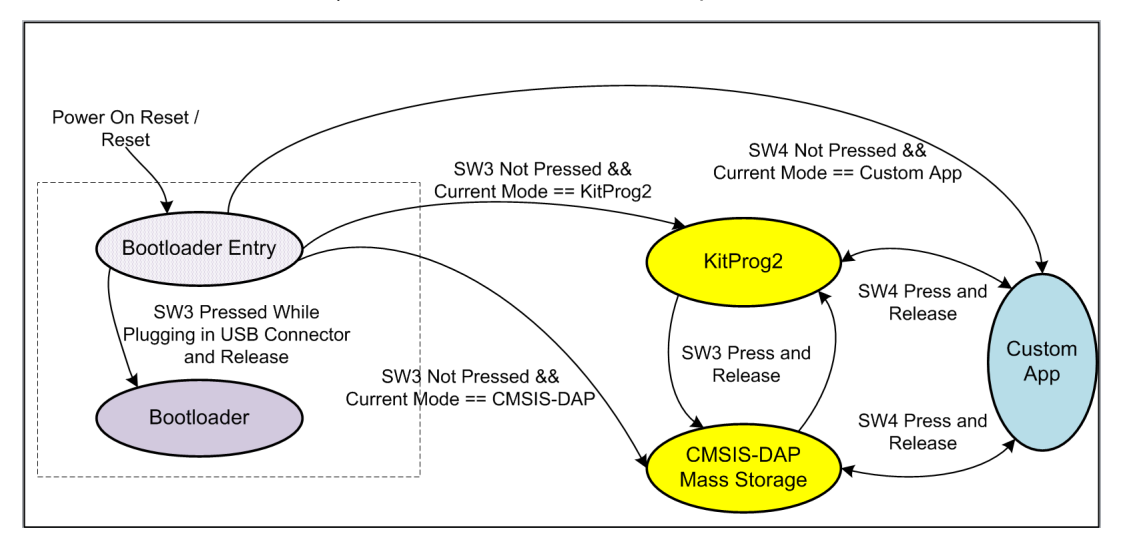

**Note:** In order to switch back from custom mode application to CMSIS-DAP/Mass Storage or KitProg2 within the firmware, refer Developing Applications for PSoC 5LP on page 58.

**Note**: After pressing and releasing the mode switch, it may take a few seconds for the kit to re-enumerate in the new mode. While enumeration is taking place, none of the status LEDs will be ON.

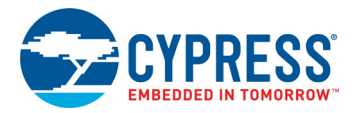

## **1.2 Acronyms**

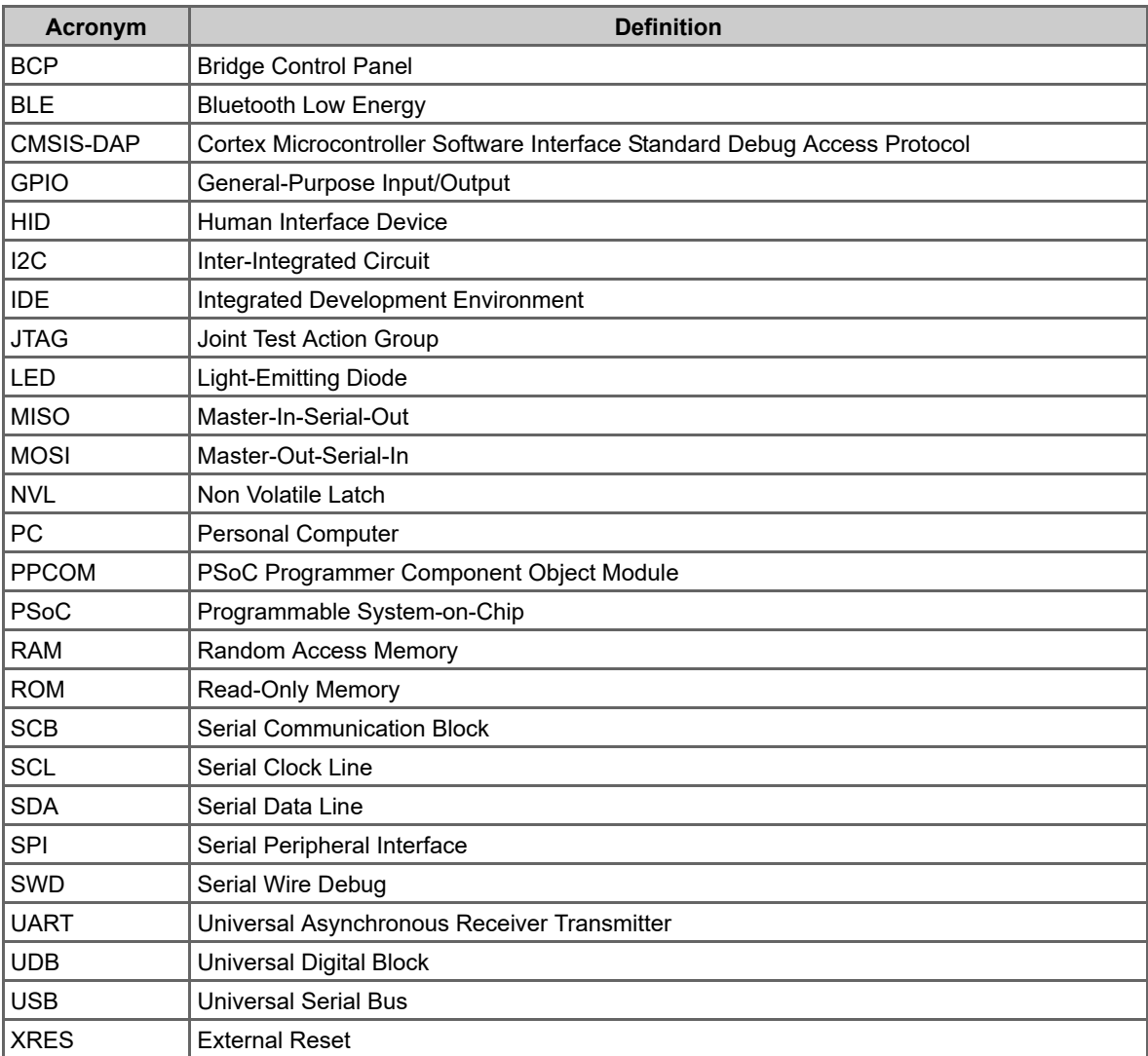

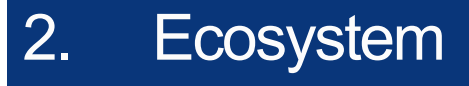

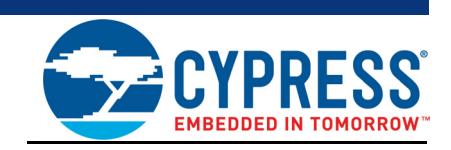

Table 2-1 lists the development kits that use the KitProg2. Table 2-2 lists the prerequisite Cypress software needed to use the KitProg2.

#### Table 2-1. Development Kits Supported by KitProg2

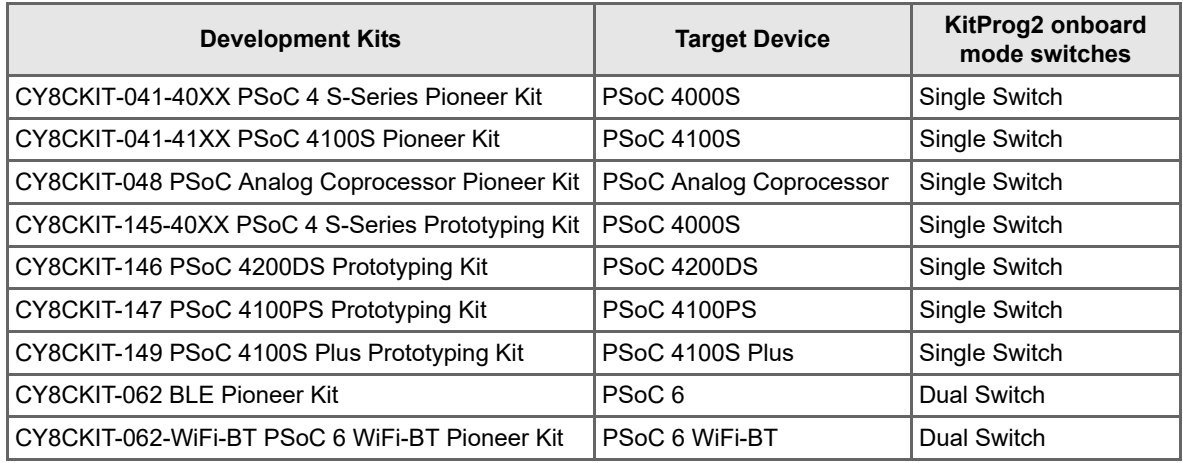

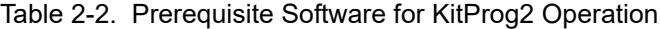

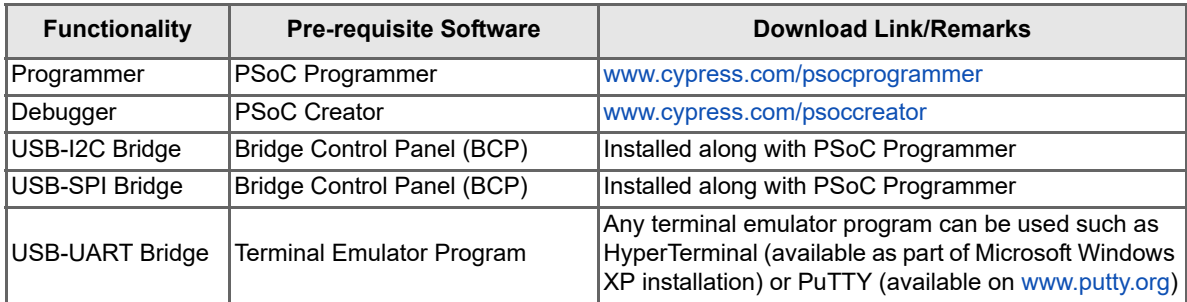

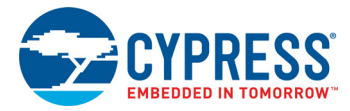

KitProg2 supports different speeds for communication interfaces. Table 2-3 summarizes the KitProg2 operating modes.

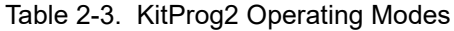

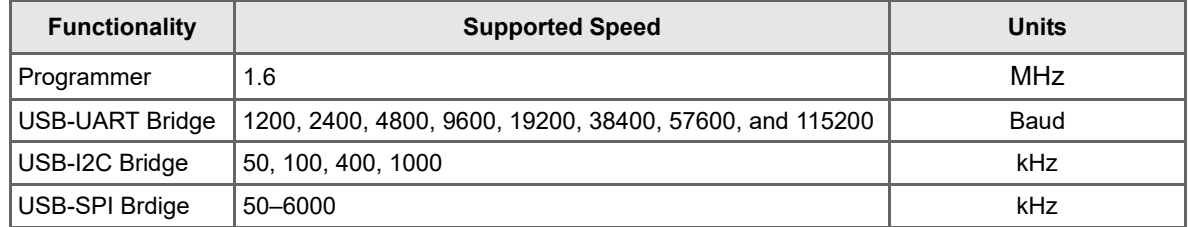

This document assumes that you know the basics of using PSoC Creator™. If you are new to PSoC Creator, refer to the documentation in the PSoC Creator home page. You can also refer to the following application notes to get started with PSoC devices:

- Getting Started with PSoC<sup>®</sup> 4
- Getting Started with PSoC<sup>®</sup> 4 BLE
- Getting Started with PSoC<sup>®</sup> 5LP
- Getting Started with CapSense<sup>®</sup>

## 3. KitProg2 Mode Programmer and Debugger

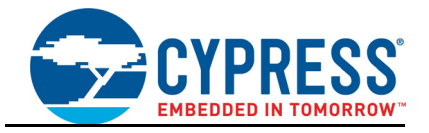

This section explains how the KitProg2 programmer/debugger is integrated onto the PSoC development kits. The KitProg2 supports the development kits listed in Table 2-1 on page 10. This section uses the PSoC 4 S-Series Pioneer Kit as an example.

KitProg2 uses two types of programming/debugging interfaces – PPCOM and CMSIS-DAP. The PPCOM interface supports Cypress tool chains such as PSoC Creator and PSoC Programmer. The PPCOM interface provides additional options such as programming NVLs, which are not available via a standard CMSIS-DAP interface.

CMSIS-DAP is an alternative programming/debugging interface in which the KitProg2 can be used with third-party tool chains to program/debug the target. This mode is selected when you press and release the mode switch for less than two seconds.

The amber status LED stays ON if the KitProg2 is in PPCOM interface mode and it turns off at a rate of 1 Hz if the KitProg2 is in CMSIS-DAP/Mass Storage Programming mode.

Refer to Switching between KitProg2 Modes on page 7 to understand the behavior of the status LED.

**Note**: PPCOM is the abbreviation for PSoC Programmer Component Object Module. It is the programming/debugging interface provided in Cypress' PSoC Creator and PSoC Programmer.

### **3.1 KitProg2 Driver Installation**

The kit is powered from a computer over the USB interface. It enumerates as a composite device. The USB drivers required for enumeration are part of the kit installer and should be appropriately installed for correct operation.

Figure 3-1 shows the driver installation in PPCOM programming mode and Figure 3-2 shows the driver installation in CMSIS-DAP programming mode.

Figure 3-1. KitProg2 Driver Installation in PPCOM Programming Mode

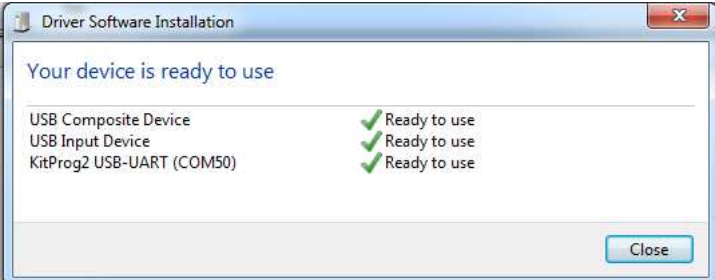

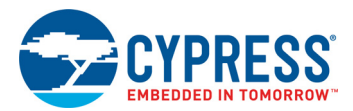

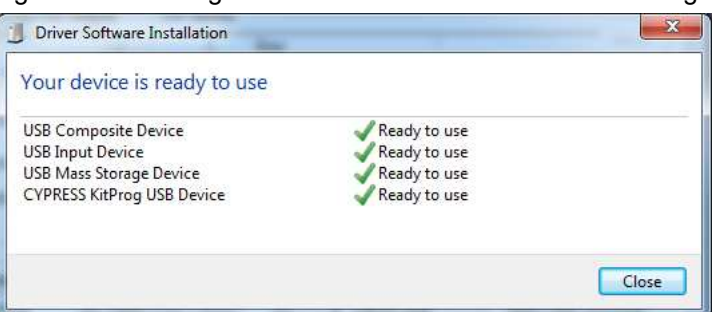

#### Figure 3-2. KitProg2 Driver Installation in CMSIS-DAP Programming Mode

### **3.2 Programming Using PSoC Creator**

- 1. Connect a USB cable to the USB connector, J6, as shown in Figure 3-3. If you are connecting the kit to your PC for the first time, it enumerates as a USB composite device and installs the required driver software.
- 2. Verify the KitProg2 is in PPCOM mode (Amber LED is ON). See Switching between KitProg2 Modes on page 7 for details.

Figure 3-3. Connect USB Cable to J6 (Pioneer Kits)

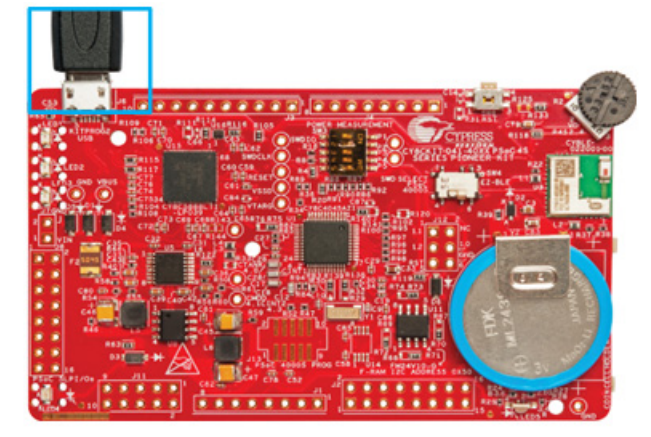

- 3. Launch PSoC Creator from **Start** > **All Programs** > **Cypress** > **PSoC Creator <version>** > **PSoC Creator <version>**.
- 4. Select **File** > **Open** > **Project/Workspace** in PSoC Creator and browse to the desired project. You may also select **File** > **Code Example** to browse through a library of existing example projects. See PSoC Creator User Guide for details.

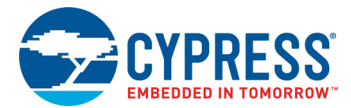

5. Select **Build** > **Build Project** or press **[Shift] [F6]** to build the project, as shown in Figure 3-4.

Figure 3-4. Build an Example Project

| 臝  | Build CY8CKIT_041_Proximity_Sensing                                                  | $Shift+F6$  |
|----|--------------------------------------------------------------------------------------|-------------|
|    | Clean CY8CKIT_041_Proximity_Sensing<br>Clean and Build CY8CKIT_041_Proximity_Sensing |             |
| ££ |                                                                                      |             |
| m  | Cancel Build                                                                         | Ctrl+Break  |
|    | Compile File                                                                         | $Ctrl + F6$ |
|    | <b>Generate Application</b>                                                          |             |
| 雪  | <b>Generate Project Datasheet</b>                                                    |             |

6. If there are no errors during build, program the PSoC 4000S device on the kit by choosing **Debug** > **Program** or pressing [**Ctrl] [F5]**, as shown in Figure 3-5.

Figure 3-5. Programming Device from PSoC Creator

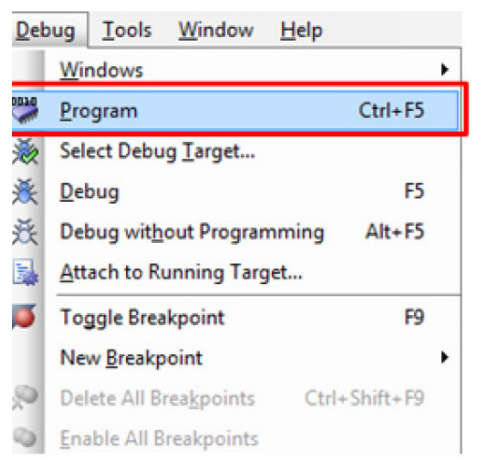

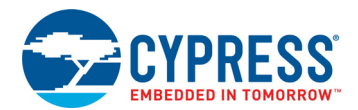

7. If the device is already acquired, programming will complete automatically – the result will appear in the PSoC Creator status bar at the bottom left of the screen. If the device is yet to be acquired, the Select Debug Target window will appear. Select **KitProg2/<serial number>** and click the **Port Acquire** button, as shown in Figure 3-6.

Figure 3-6. Port Acquire

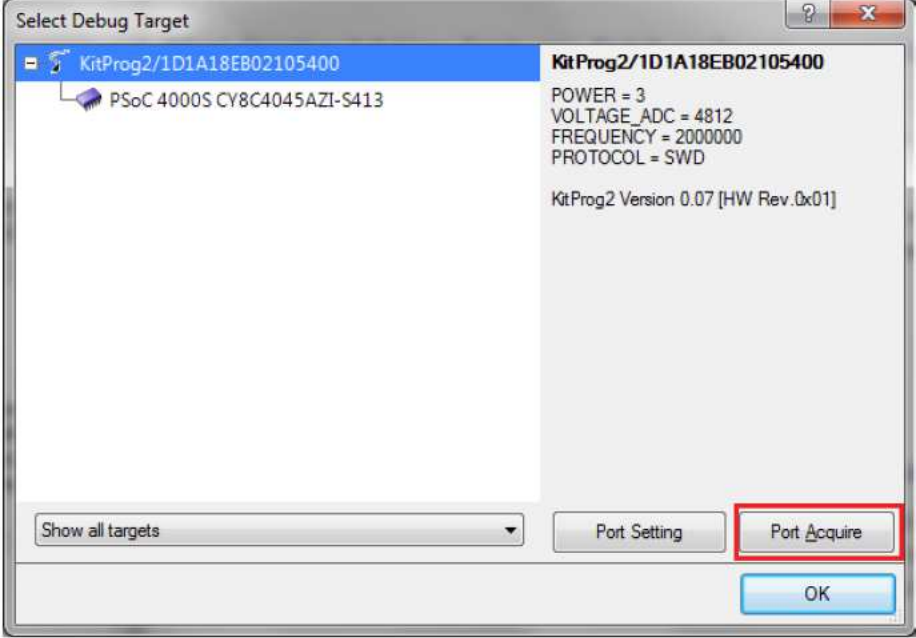

8. After the device is acquired, it is shown in a tree structure below the **KitProg2/<serial number>**. Click the **Connect** button and then **OK** to exit the window and start programming, as shown in Figure 3-7.

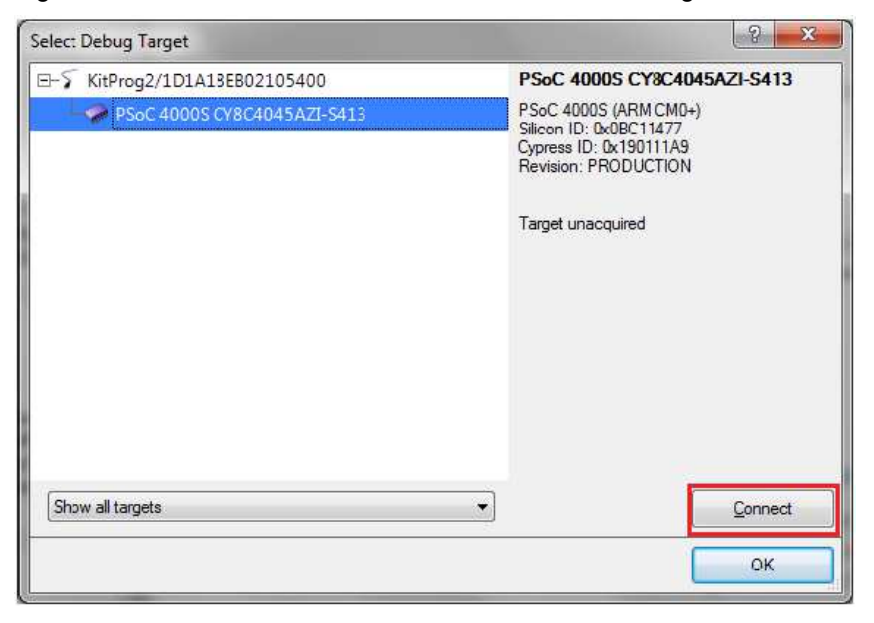

Figure 3-7. Connect Device from PSoC Creator and Program

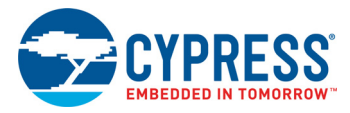

## **3.3 Debugging Using PSoC Creator**

To debug the project using PSoC Creator, follow steps 1 to 5 from section Programming Using PSoC Creator on page 13. Then, follow these steps:

1. Click the **Debug** icon or press **[F5]**, as shown in Figure 3-8. Alternatively, you can select **Debug** > **Debug**. This programs the device and starts the debugger.

Figure 3-8. Debug Option in PSoC Creator

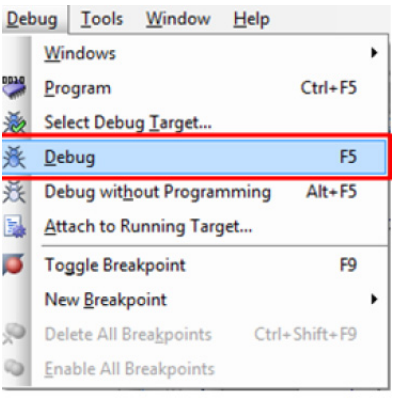

2. When PSoC Creator enters the Debug mode, use the buttons on the toolbar or keyboard shortcuts to debug your project.

For more details on using the debug features, refer to the PSoC Creator Help. Select **Help** > **PSoC Creator Help Topics** in the PSoC Creator menu. In the PSoC Creator Help window, locate **Using the Debugger** section in the **Contents** tab, as shown in Figure 3-9.

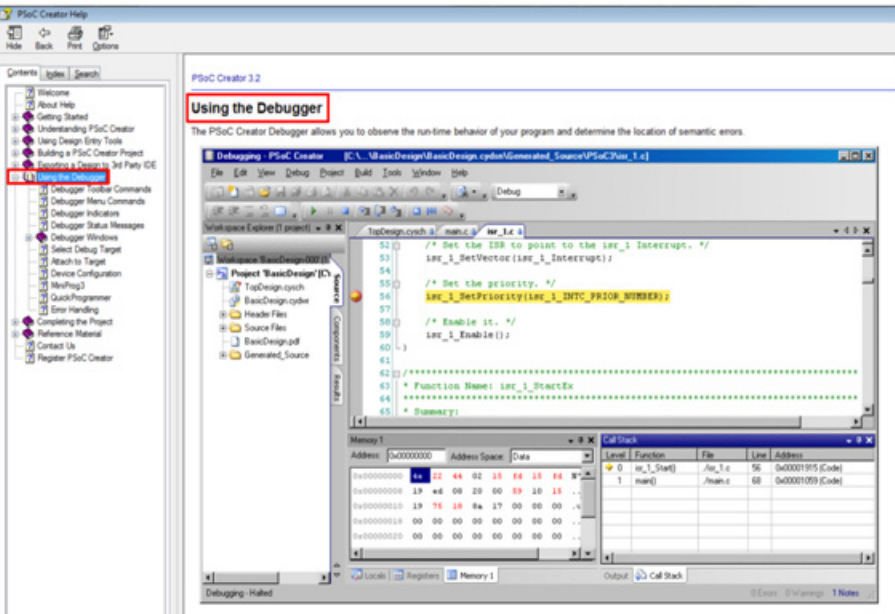

Figure 3-9. Using the PSoC Creator Debugger

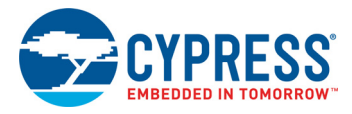

### **3.4 Programming Using PSoC Programmer**

PSoC Programmer (3.24.2 or later) can be used to program existing *.hex* files into the kit. To do this, follow these steps.

- 1. Connect the kit to your PC and open PSoC Programmer from **Start** > **All Programs** > **Cypress** > **PSoC Programmer <version>** > **PSoC Programmer <version>**.
- 2. Click the **File Load** button at the top left corner of the window. Browse to the desired *.hex* file and click **Open**. For PSoC 4000S devices, the *.hex* file is located at: <Project Directory>\<Project Name.cydsn>\CortexM0p\<Compiler Name and Version>\<Debug> or <Release>\<Project Name.hex>.
- 3. Click the **KitProg2/<serial number>** in the **Port Selection** list to connect the kit to your computer.
- 4. Click the **Program** button to start programming the kit with the selected file.

**Note:** If the *.hex* file does not match the selected device, PSoC Programmer will display a device mismatch error and terminate programming. Ensure that you have selected the correct *.hex* file.

5. When programming is completed successfully, indicated by a PASS message on the status bar, the kit is ready for use. Close PSoC Programmer.

### **3.5 Updating the KitProg2 Firmware**

The KitProg2 firmware generally does not require any update. If an update is required, then PSoC Programmer will display a warning message when the kit is connected to it, as shown in Figure 3-10.

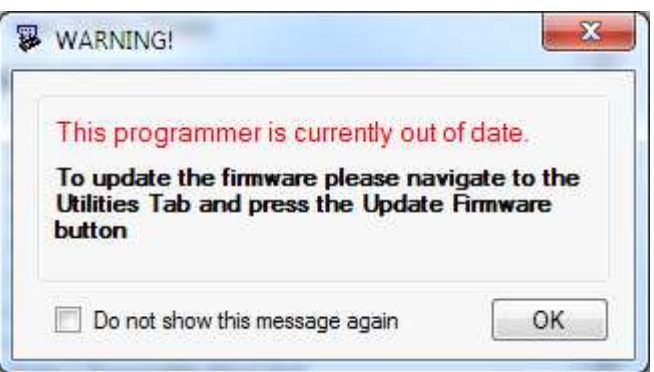

Figure 3-10. KitProg2 Firmware Update Warning

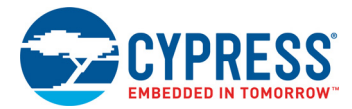

Click **OK** to close the window. On closing the warning window, the Actions and Results window displays: "Please navigate to the Utilities tab and click the Upgrade Firmware button", as shown in Figure 3-11.

To update the KitProg2, go to the **Utilities** tab on PSoC Programmer and click **Upgrade Firmware**, as shown in Figure 3-11.

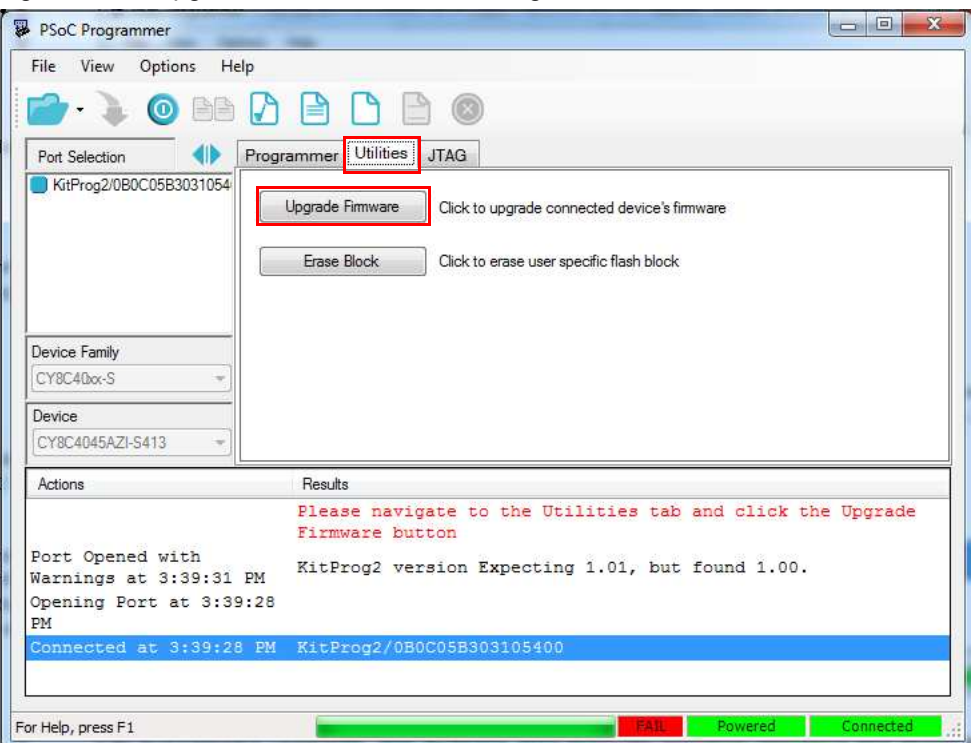

Figure 3-11. Upgrade Firmware in PSoC Programmer

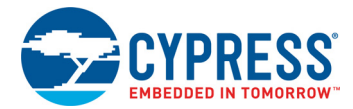

On successful upgrade, the Actions and Results window displays the firmware update message with the KitProg2 version, as shown in Figure 3-12.

Figure 3-12. Firmware Updated in PSoC Programmer

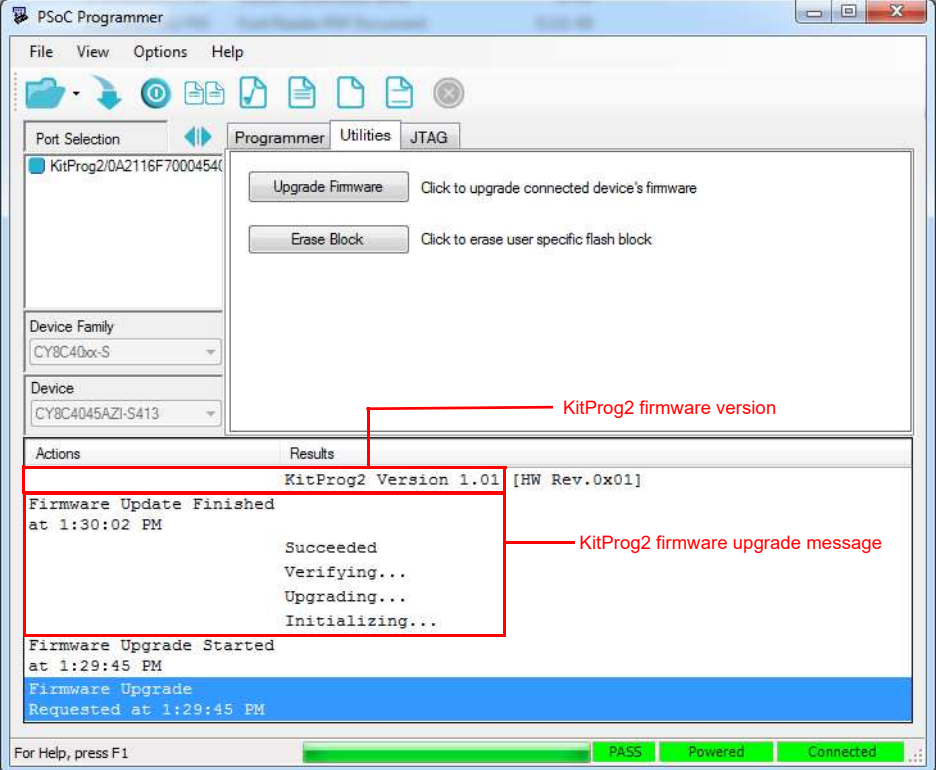

## 4. CMSIS-DAP Mode Programming and **Debugging**

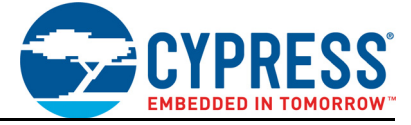

This section explains how the CMSIS-DAP programmer/debugger is integrated onto the PSoC development kits. The KitProg2 supports the development kits listed in Table 2-1. This section uses the PSoC 4 S-Series Pioneer Kit as an example.

The KitProg2 programmer and debugger (PPCOM), KitProg2 USB-I2C Bridge, and KitProg2 USB-UART Bridge functionalities are not available in this configuration.

CMSIS-DAP is an alternative programming/debugging interface in which the KitProg2 can be used with third-party tool chains to program/debug the target. This mode is selected when you press and release the mode switch for less than two seconds.

The amber status LED stays ON if the KitProg2 is in PPCOM interface mode and it turns off at a rate of 1 Hz if the KitProg2 is in CMSIS-DAP/Mass Storage Programming mode.

Refer to Switching between KitProg2 Modes on page 7 to understand the behavior of status LED.

### **4.1 Programming and Debugging using µVision**

CMSIS-DAP mode can be used for programming from many third party IDEs. As an example, the steps to program using µVision are shown below.

To use KitProg2 in CMSIS-DAP mode to program using µVision, do the following:

1. Connect the kit to PC and enter into CMSIS-DAP mode. To enter into CMSIS-DAP mode, refer Switching between KitProg2 Modes on page 7.

**Note:** The KitProg2 should be in the CMSIS-DAP programming mode (press mode switch SW3 on CY8CKIT-041-40XX for less than two seconds to change modes). In this mode, the amber LED switches OFF.

**Note:** in KitProg2 1.04 version, this LED will show breathing effect in Mass Storage or CMSIS-DAP mode.

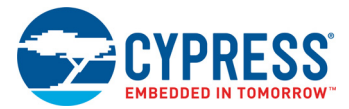

2. Open the project in PSoC Creator and build the project. Right-click the project in the Workspace Explorer and select **Export to IDE**, as shown in Figure 4-1.

Figure 4-1. Export to IDE

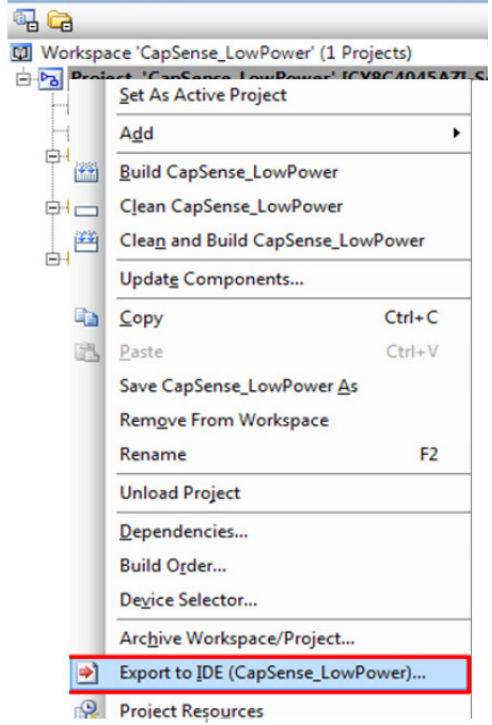

- 3. Select the IDE as shown in Figure 4-2.
- Figure 4-2. Select IDE

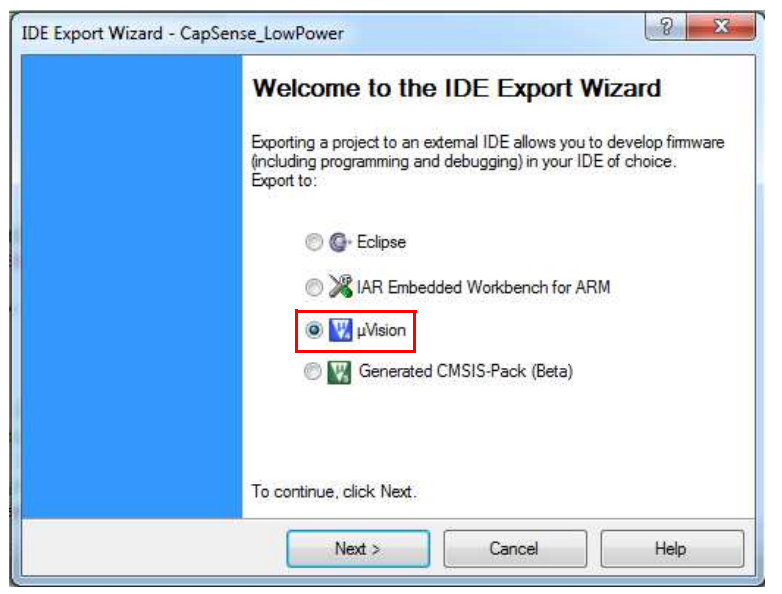

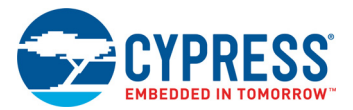

4. Select the tool chain as shown in Figure 4-3.

#### Figure 4-3. Select Tool Chain

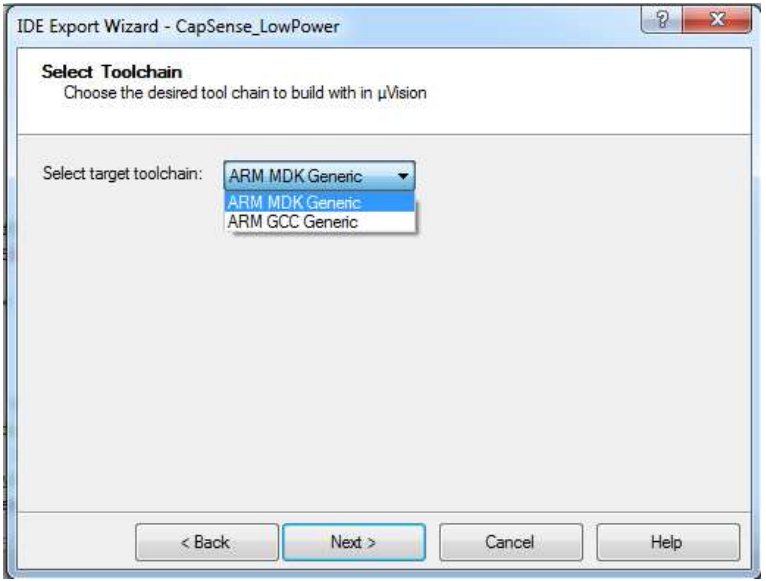

5. Select the project files as shown in Figure 4-4. The next window that appears is **Review export details**. Click **Export**.

Figure 4-4. Select Project Files

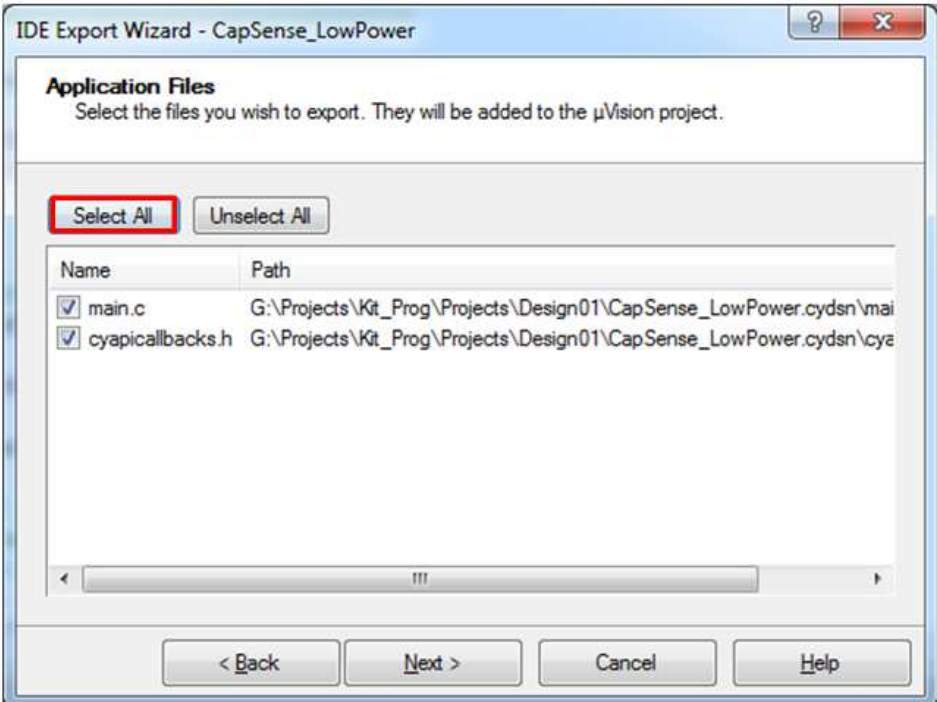

6. Open the µVision project in the µVision IDE tool. Keil µVision version 4.74.0.22 is used in this illustration. Build the project in µVision.

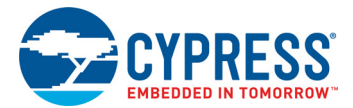

- 7. Open the PSoC Programmer installation folder and look for the path Programmer\3rd Party Configuration Files\CY8C40xx\Prog Algorithm. **Note:** The default path location of PSoC programmer installation folder is C:\Program Files (x86)\Cypress\Programmer.
- 8. Copy the *CY8C40xx.FLM* file to the *\ARM\Flash* folder inside the installation directory of Keil µVision. This will typically look similar to: C:\Keil\ARM\Flash\
- 9. Select **Project > Options for Target "project\_name"**.

#### Figure 4-5. Option for Target in µVision

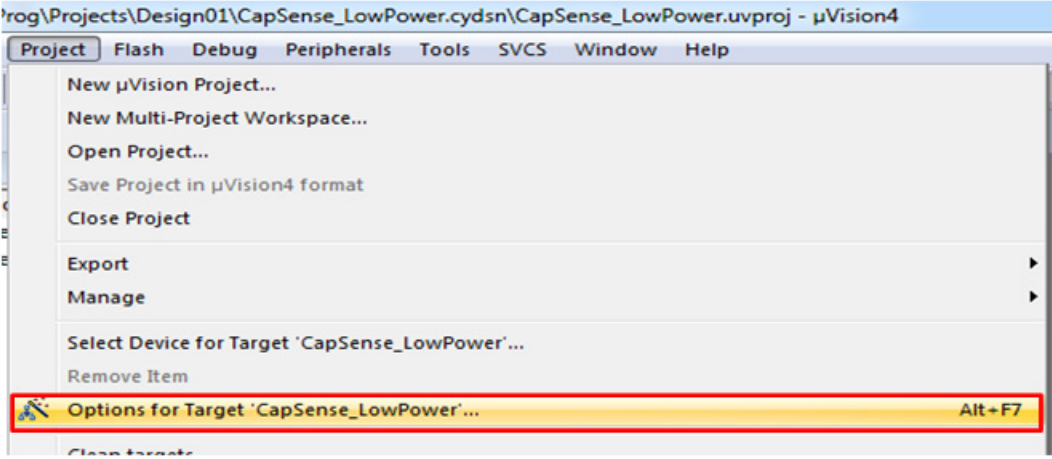

10. Make sure to set appropriate values for ROM and RAM areas of the target device as shown in Figure 4-6.

Figure 4-6. Target Tab

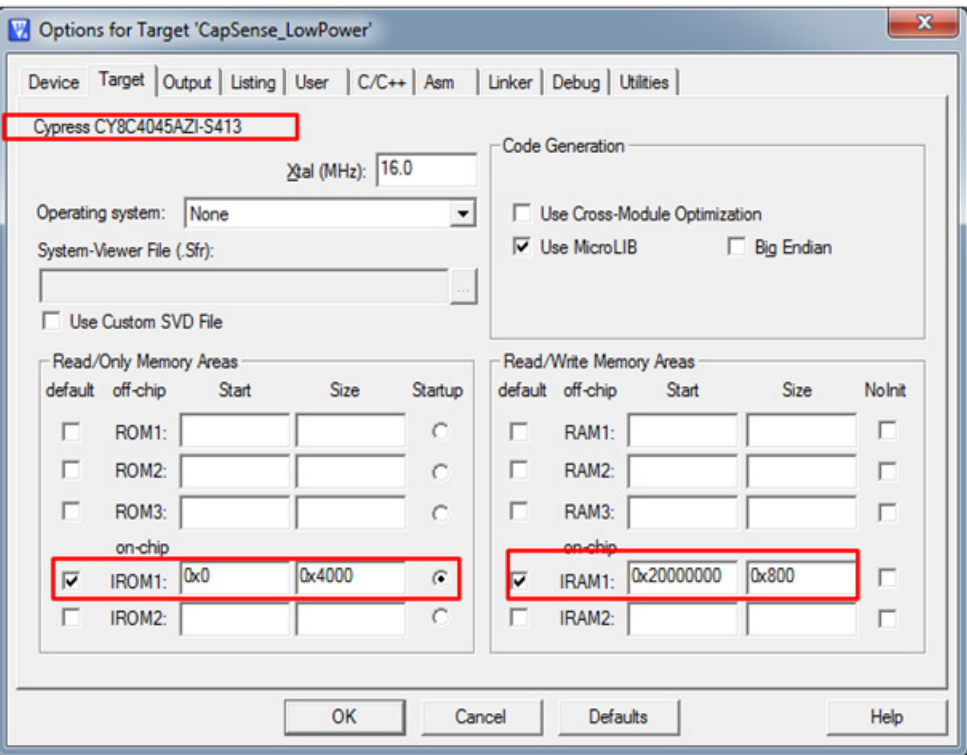

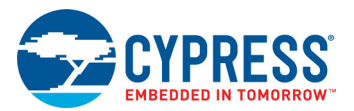

11. Select the **Utilities** tab and select **CMSIS-DAP Debugger**, as shown in Figure 4-7.

Figure 4-7. Utilities Tab in µVision.

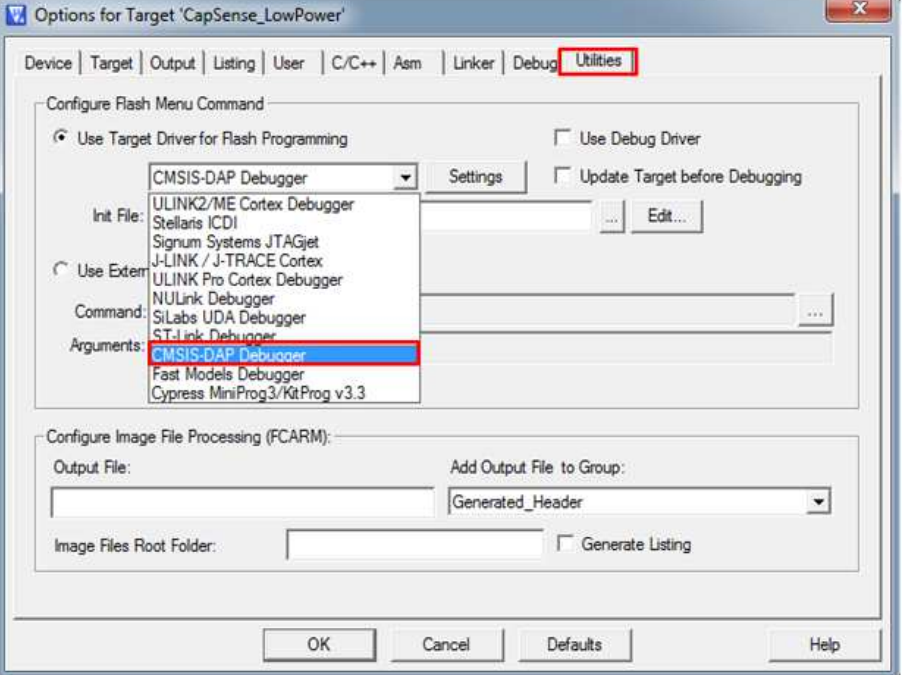

12. A programming algorithm must be added in the IDE to program PSoC 4. Click the **Settings** option. The **Cortex-M Target Driver Setup** window will open as shown in Figure 4-8. Go to the **Flash Download** tab and click the **Add** button as shown in Figure 4-9. Select the option corresponding to PSoC 4 in the programming algorithm.

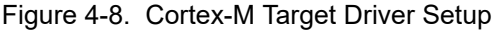

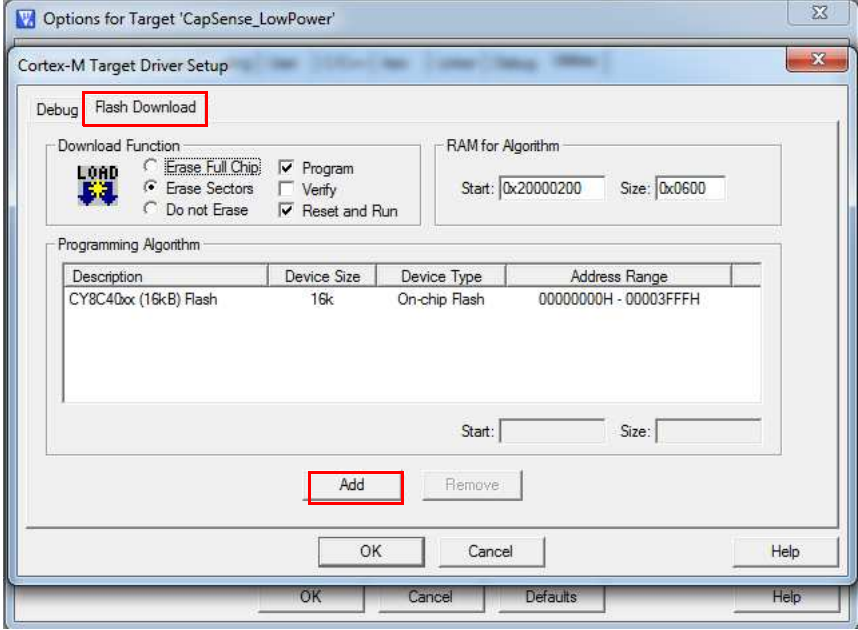

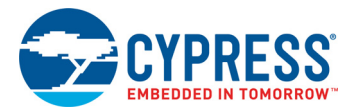

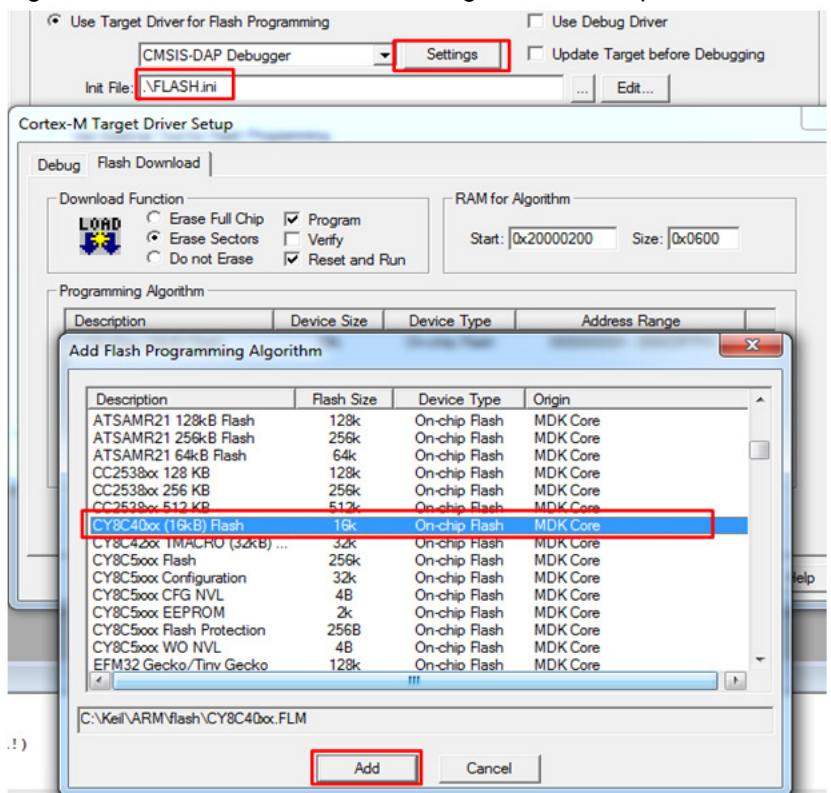

#### Figure 4-9. Flash Download Tab in Target Driver Setup

13. Select the **Debug** tab. Make sure that KitProg2 is listed in the CMSIS-DAP – JTAG/SW adapter. Select the port as **SW**; the SW Device field will show **IDcode** as **0x0BB11477**. Set the clock frequency to **1MHz** and the Reset option to **VECTRESET** as shown in Figure 4-10. Click **OK** and program the device using the option **Flash > Download**.

Figure 4-10. Debug Tab in Target Driver Setup

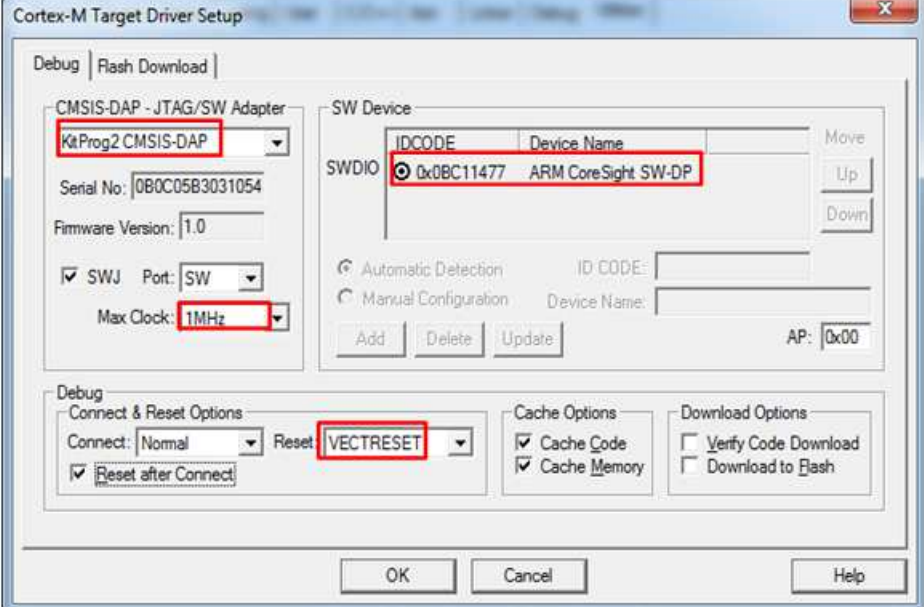